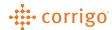

# Quick Reference Guide

The purpose of this document is to cover the CorrigoPro Desktop Homepage and inform Service Providers of the purpose for each tile and how to navigate the CorrigoPro Desktop Homepage.

#### Contents

| Login to CorrigoPro Desktop                            | 2  |
|--------------------------------------------------------|----|
| Updating User Information                              |    |
| Switching Between CorrigoPro Accounts                  | 2  |
| Changing the Language                                  | 3  |
| Settings & Email Notifications for Administrator Users | 3  |
| Marketing Tile                                         | 6  |
| Company Profile Tile                                   | 6  |
| General Icon                                           | 7  |
| Branches Icon                                          | 7  |
| Contacts Icon                                          | 10 |
| Documents Icon                                         | 12 |
| My Corrigo Billing Account Tile                        | 14 |
| Corrigo Learning Center Tile                           |    |
| Scoring Tile                                           | 16 |
| CorrigoPro Direct Tile                                 | 18 |
| CorrigoPro Tile                                        | 19 |
| Need additional assistance?                            | 19 |

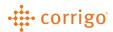

## Manage your CorrigoPro Desktop Homepage

#### Login to CorrigoPro Desktop

- 1. Go to <a href="https://www.corrigopro.com">https://www.corrigopro.com</a> within your web browser.
- 2. Next select the appropriate country flag to be directed to the login page for your region.
- 3. Enter the email address and password you used to register for CorrigoPro then click "Login".
- 4. If needed, you can click the "Forgot Your Password" link for assistance resetting your password.

#### **Updating User Information**

Click on the drop-down arrow next to your name at the top of the screen and select My Account. Here you can update your name, contact information and password.

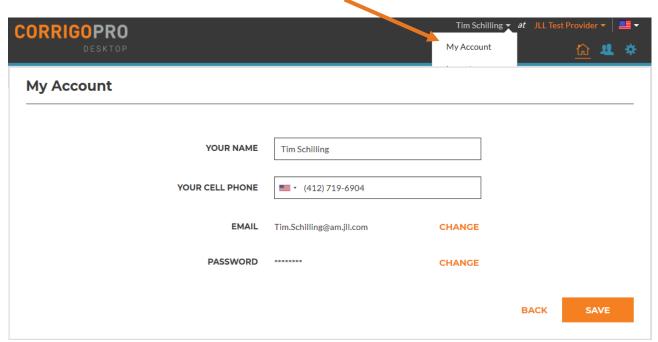

Note – We advise against changing "Your Name" to another user's name. Your "Cru" name will not update. If you need to setup an additional user or replacement user, please follow steps in the "Manage your Team within CorrigoPro" reference document

#### Switching Between CorrigoPro Accounts

Click on the Service Provider name at the top of the page, then select the name of the Service Provider you wish to manage.

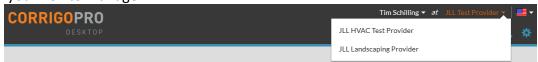

Note - You will only have this option if you are a user on more than one CorrigoPro account

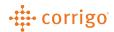

#### Changing the Language

Click the flag/language icon in the top right corner of the screen to update your country and language preference while using CorrigoPro.

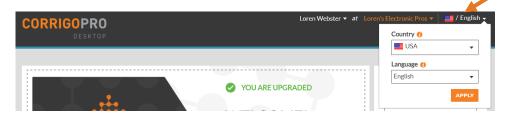

## Settings & Email Notifications for Administrator Users

Administrators can set language preferences and email notification alerts for all desktop users

- 1. Click on the icon from the top right corner of the desktop screen
- 2. You will be brought to the "General" tab to make changes to language preferences for your company and branches.
- 3. Click the "Alerts" tab to make changes to user email alerts

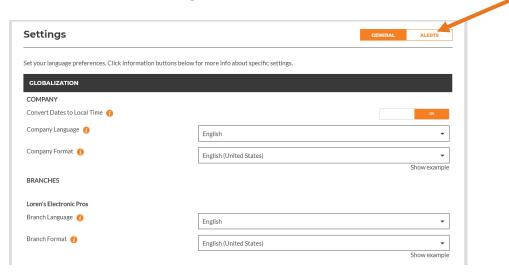

"Company alerts" are used for Providers enrolled in the Corrigo Assure program.

Note - Service Providers not enrolled in Corrigo Assure can leave these disabled

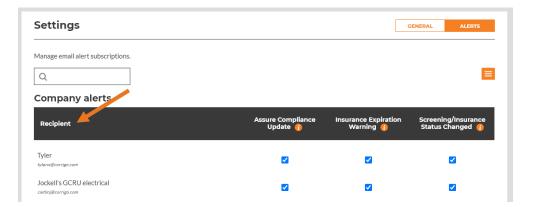

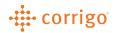

"Branch alerts" will used for work order, invoicing and SLA alerts. You can also modify alerts for multiple branches. You can use the scroll bar at the top or bottom of the section to view all alerts. To enable alerts, click to "check" the box next to the user(s) to receive the email notification. To disable a notification, simply "uncheck" the box for the user.

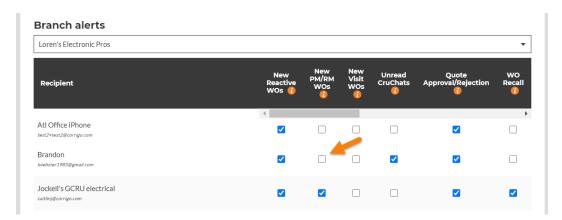

Additional alerts options can be found within the menu. You can subscribe, unsubscribe recipients for alerts and edit Advanced Alert Settings based on Service Level Agreement (SLA).

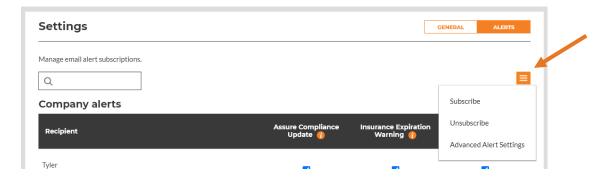

Within the "Subscribe" and "Unsubscribe" menus, you can click to select multiple branches & users to apply alert notifications to. You can also add alerts to other email addresses not associated with CorrigoPro.

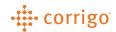

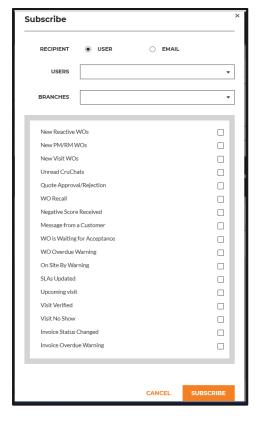

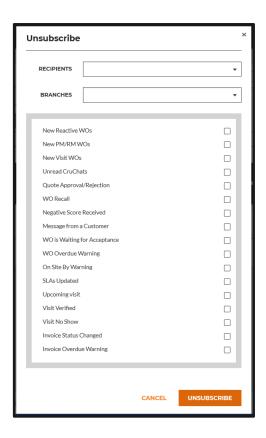

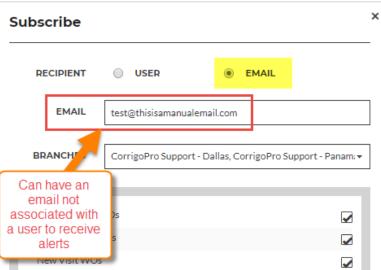

Advanced Alerts settings will allow you to set how far in advance to receive email notifications for SLA's. The following are email alerts driven by SLA:

- WO is Waiting for Acceptance
- WO Overdue Warning
- On Site By Warning
- Invoice Overdue Warning

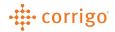

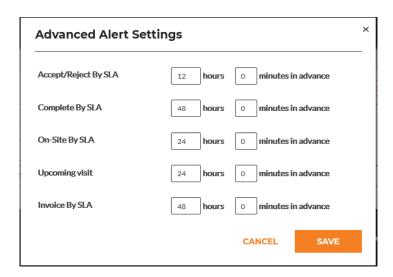

#### Marketing Tile

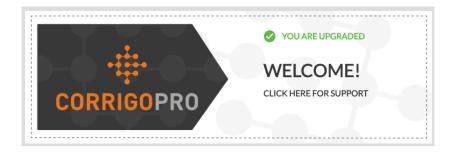

The Marketing Tile is used to notify Providers of updates from the Corrigo Marketing team. It can contain information about recent product updates and announcements from Corrigo. You can click within the tile to access specific details.

#### Company Profile Tile

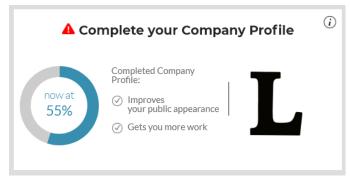

The Company Profile tile is used to maintain your company identity within the CorrigoPro Network. You can also add details to allow your business to stand out to Customers within the CorrigoPro Network.

Note – You will see a % indicator within the tile. This percentage does not affect your ability to receive work orders from your connected customers.

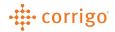

## General Icon

This allows you to add and maintain details listed below. Details listed below will be visible to Customers within the CorrigoPro Network. Additional details will be shared and visible in the future.

- Company Logo
- Company Name
- Business Overview
- Doing Business As (DBA)
- Taxpayer ID Number only visible to connected Customers
- Diversity Attributes for your business

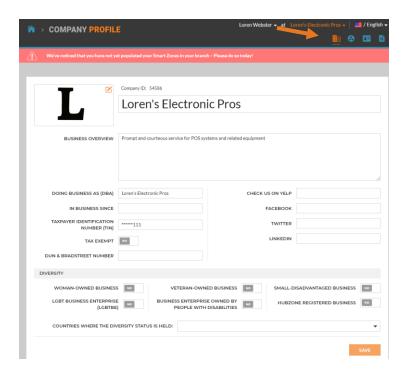

Click "Save" to update any changes made.

#### Branches Icon

This allows you to add and maintain additional company details. Details listed below will be visible to Customers within the CorrigoPro network. Additional details will be shared and visible in the future.

- Company Name
- Address
- Email
- Phone Number

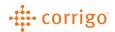

- Services
- Smart Zones

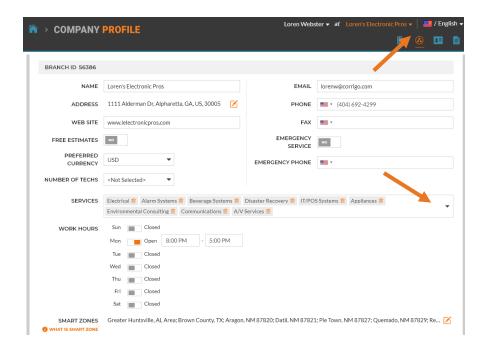

Click the "Services" menu to display a list of available services. You can select as many services as you would like but only select services applicable to your company. The services you select will be visible to Customer searching for providers within the CorrigoPro network.

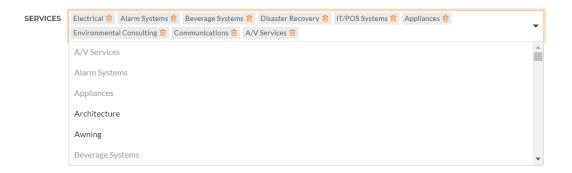

"Smart Zones" are pre-defined geographical areas in which your company will be visible for dispatches within the CorrigoPro Network. Be sure to only select Smart Zones matching your areas of service. To edit your Smart Zones, follow the steps below.

1. Click the "Edit" icon

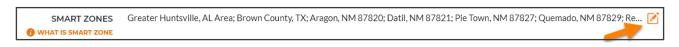

2. Click "Next" on the "Selecting Your Corrigo Smart Zones" page.

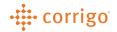

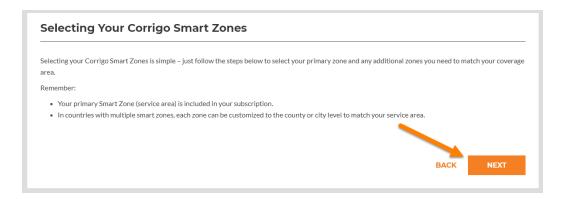

- 3. You can select your Smart Zone by clicking the checkbox next to it. Smart Zones can also be filtered down to specific counties/townships and city levels.
- 4. Click "I Agree" to update your selections.

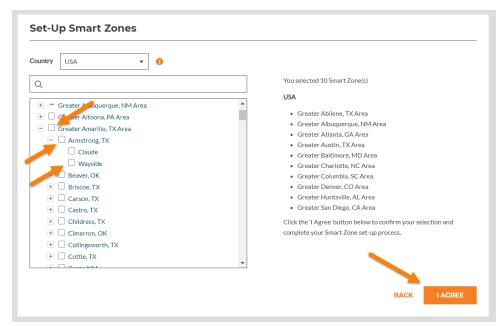

Note – Your primary Smart Zone is included with no additional cost as a part of your CorrigoPro subscription. Each additional Smart Zone is billed at \$2.50 per zone on a monthly basis

The menu with allow you to add multiple branches within your company. Please visit "Managing Branches in CorrigoPro" within the CorrigoPro Support Center for assistance with creating and managing Branches.

Note- Some Providers will not see the "Add a branch" option. These Providers were migrated to CorrigoPro from the Worktrack system. They will need to reach out to the CorrigoPro Connection Team by email at <a href="mailto:connect@corrigo.com">connect@corrigo.com</a> for assistance with creating branches

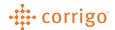

#### Contacts Icon

This allows you to add and manage contacts within your Company Profile. You will have the option to share these with customers in the future. To add a contact, please follow the steps below

- 1. Click the menu in the top right corner of the window
- 2. Select "Add a Contact"

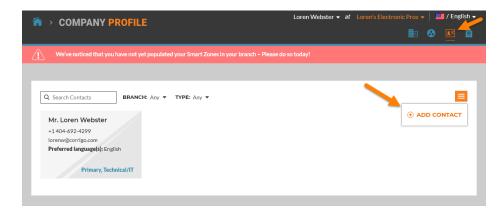

- 3. Enter the details for the contact you wish to create.
- 4. You can assign the contact to more than one branch if needed and the contact can be marked for multiple roles by selecting the "Type" category.
- 5. Click "Add" to finish the creation of your contact.

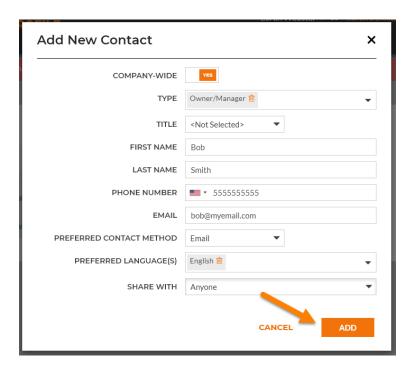

6. If needed, you can follow steps 1 thru 5 to create additional contacts.

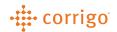

You can edit or delete a contact if needed by following the steps below.

- 1. Click the "Edit" icon in the top left corner of the contact you wish to update. Update the details for the contact.
- 2. Click "Save".
- 3. Clicking the "Trash can" icon will delete the contact.

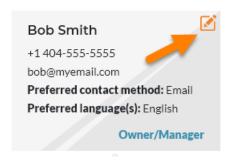

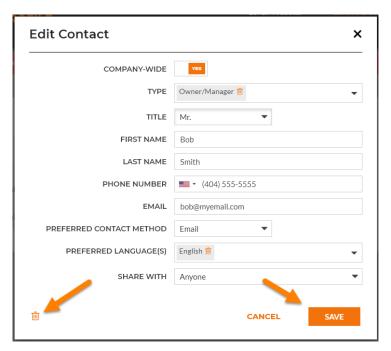

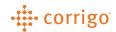

#### Documents Icon

This allows you to add and manage documents such as Customer Agreements, Certificates, Insurance and others within CorrigoPro. You will have the option to share documents with your customers in the future. To add a document, please follow the steps below.

Note- We recommend for you to confirm whether your customer wants the document to be sent directly versus uploading to CorrigoPro.

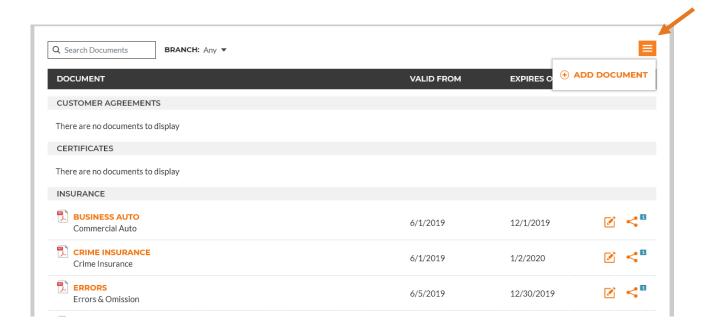

- Click the menu
- Select "Add Document"
- Choose the category you want to add the document to
- If there are multiple branches, you can indicate whether the document is companywide or specific to individual branch(s)
- Click the Folder icon to select the document from your computer
- Enter the document name in the "Display Document As" section
- If the document has start and expiration dates, you can enter them in the field or select the date by clicking the Calendar icon
- Select who you want the document to be shared with. You can choose not to share
  the document, share with only Specific Customers, all Connected Customers or with
  any customer within the Corrigo network
- Once you have made all your selections, click "Add" to complete

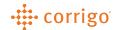

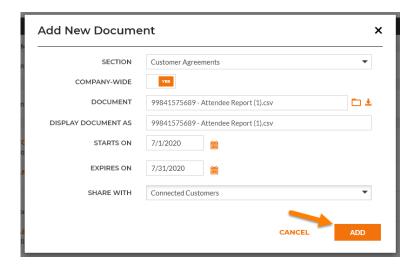

Once the document is listed, you can click the name to view a copy of the document or click the "Edit" icon to make any updates or changes or click the "Share" icon to update visibility preferences for the document.

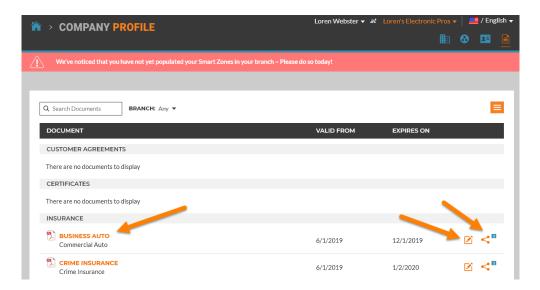

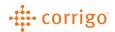

#### My Corrigo Billing Account Tile

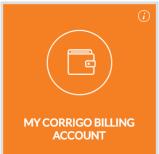

Within the "My Corrigo Billing Account" tile, you can manage your company's CorrigoPro subscription details:

- Change your Membership Level
- Update the payment method on file for your subscription
- Choose if you want your monthly CorrigoPro billing invoices emailed
- Choose whether you want notifications sent when your billing credit card is to expire and needs to be updated
- You can also view your CorrigoPro billing invoices going back the last 12 months

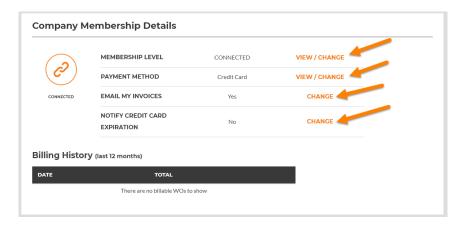

Note - If you need to update the email address that your Corrigo billing invoices are sent to or cancel your CorrigoPro account, please email <a href="mailto:probilling@corrigo.com">probilling@corrigo.com</a>. Cancellations can only be processed by one of the Administrators on your company's CorrigoPro account. Please include the name of your company as it appears on your CorrigoPro account and the email address used to login to your CorrigoPro account.

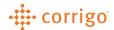

#### Corrigo Learning Center Tile

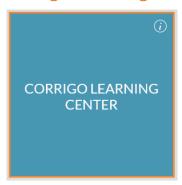

The Corrigo Learning Center is our online self-help portal for CorrigoPro. We provide helpful Tutorial, FAQ, Quick Reference guides and training videos. You can also register for upcoming online webinar training sessions to learn more about CorrigoPro.

- Click on the Support Center App on the Desktop Home Page to open a new window specific to CorrigoPro Service Provider support
- This page has self-help videos and downloadable PDF's to aide Service Providers FAQ's and help you along the way to become as proficient as possible
- There is a side bar with training material and platform updates as well as an FAQ section
- There is also a search option at the top right for service providers to try and search for a specific issue
- You can also access this site by clicking on this link

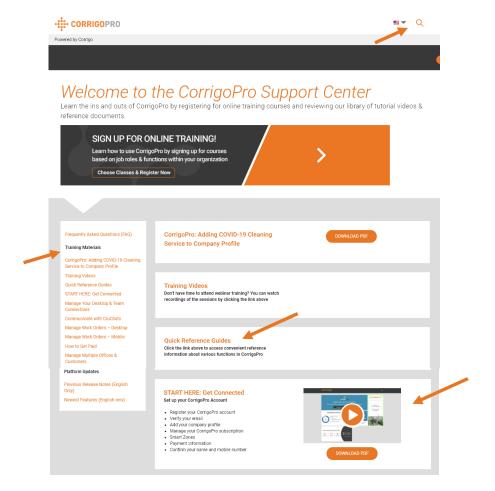

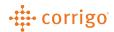

### Scoring Tile

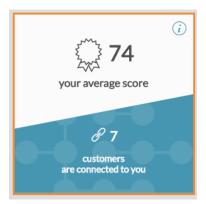

The Scoring tile will display your average score with your connected Corrigo customers and show you how many customers are connected to you. By clicking on the tile, you will be able to view additional scoring details.

You will see the following details within Customer Scoring:

- Your Connected Customer(s) names
- Your Score with each customer
- Number of Completed WOs
- Amount Invoiced to date

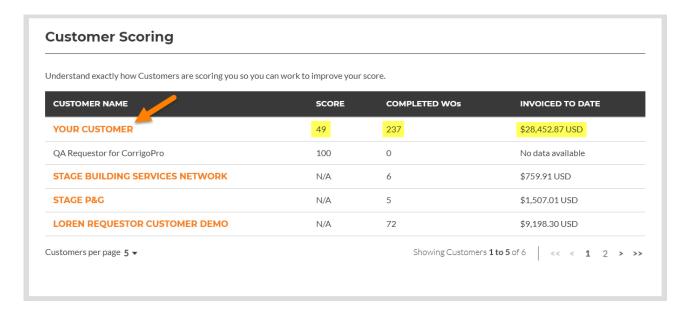

To review additional details, click a customer name shown in orange for additional information

Now you can view additional scoring details for an individual customer. You can also see how each score is calculated:

SLA (Service Level Agreement) Score
 Based on "Accepting/Rejecting", "Check In", "Check Out" and invoicing your work orders.
 You can also click to review additional SLA score details

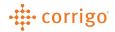

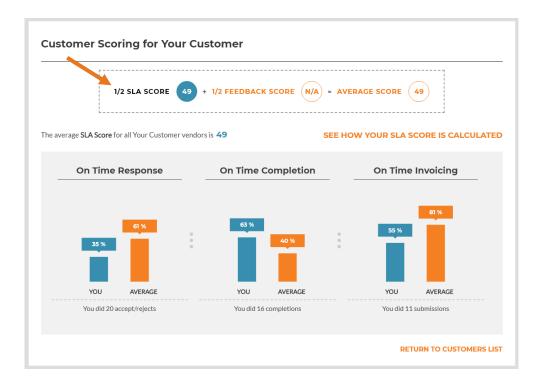

Customer Feedback Score
 Rated based on the following criteria – Positive, Negative, Neutral or Not Complete

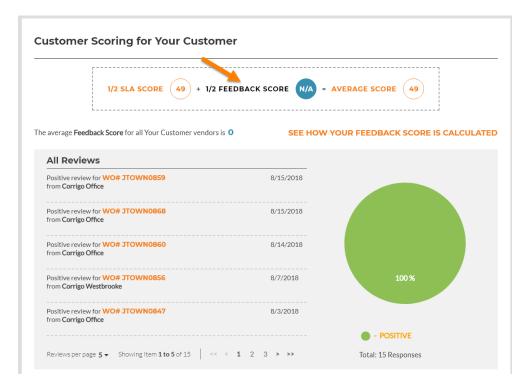

- Average Score
   This is your SLA and Feedback Score combined
- Average Score for all vendors

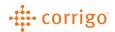

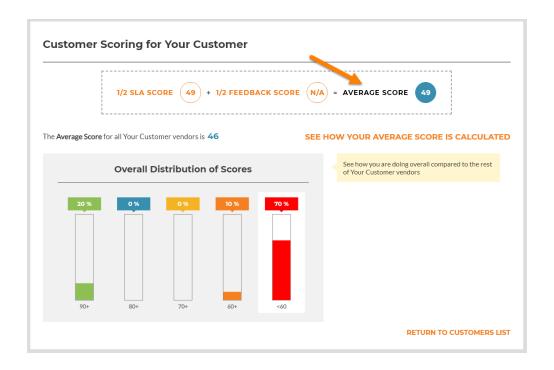

#### CorrigoPro Direct Tile

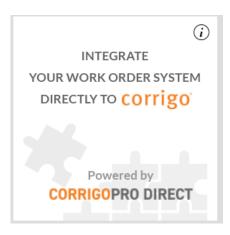

The CorrigoPro Direct is the easiest way for medium and large providers to connect your in-house systems to CorrigoPro thru integration! With CorrigoPro Direct, you can use your existing work order software and still enjoy all benefits of CorrigoPro.

- Automate routine data entry
- Eliminate multiple entries of data into multiple systems
- Save time and money
- Respond faster to customer requests and feedback
- Eliminate data entry errors

To further inquire about CorrigoPro Direct, you can follow this <u>link</u> to schedule a call with our CorrigoPro Direct team

## corrigo

#### CorrigoPro Tile

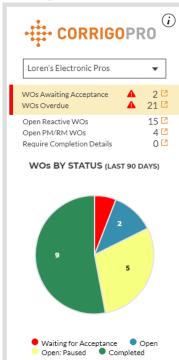

The CorrigoPro tile is where your work orders are located. You can see a bit of real-time work order detail within the tile:

- WOs Awaiting Acceptance
- WOs Overdue
- Open Reactive WOs
- Open PM/RM WOs
- Any WO requiring Completion Details

You can click the to open the work order view to display work orders meeting specific criteria

A pie chart showing "WOs By Status (Last 90 days) is displayed within the tile for a quick reference to the status of all your work orders

Click anywhere within the tile to access your work order view

Need additional assistance?

Contact CorrigoPro Support at 1-800-517-2629

or support@corrigopro.com